# **Programm zum Programmieren**

Programme für Mikrocontroller schreibt man in sogenannten Entwicklungsumgebungen (IDE = integrated development enviroment) auf einem Computer und überträgt sie dann z.B. per USB-Schnittstelle. Die Entwicklungsumgebung für die vielen verschiedenen Arduino-Mikrocontroller heißt "Arduino" und sieht aus wie ein ganz normales Programm mit einigen Sonderfunktionen.

## **Überblick**

In diesem großen Feld schreibt man das Programm, das beim Arduino auch als **Sketch** bezeichnet wird...

... und mit diesem Button kannst du es probeweise kompilieren (siehe links) und so auf Schreibfehler prüfen.

Mit einem Klick auf den Pfeil wird das Programm per USB auf den Arduino übertragen.

In vielen Programmiersprachen werden Programme in "Anweisungsblöcke" strukturiert. Ein **Block** besteht hier aus einem Paar geschweifter Klammern (AltGr+7 bzw. 0) sowie den Zeilen dazwischen.

sketch feb03a | Arduino 1  $\Box$ Datei Bearbeiten Sketch Werkzeuge Hilfe т п sketch feb03a void setup() { // put your setup code here, to run once: void loop () Hier werden Hinweise put your main code here, zu auftretenden Fehlern angezeigt.

Zwei Anweisungsblöcke sind vorgeschrieben: Die Anweisungen im Block setup(){...} werden direkt ausgeführt, sobald man den Arduino startet. Danach werden die Anweisungen im Block loop(){...} ausgeführt und immer wieder wiederholt...Das nennt man auch "Endlosschleife".

Alles was in einer Zeile hinter zwei Schrägstrichen ("/", slash) steht, gilt als Kommentarzeile und wird vom µC ignoriert. Dieses Programm enthält also keine einzige echte Anweisung, sondern nur zwei leere Blöcke.

#### Der grundlegende Aufbau jedes Arduino-Programms ist also **immer** so:

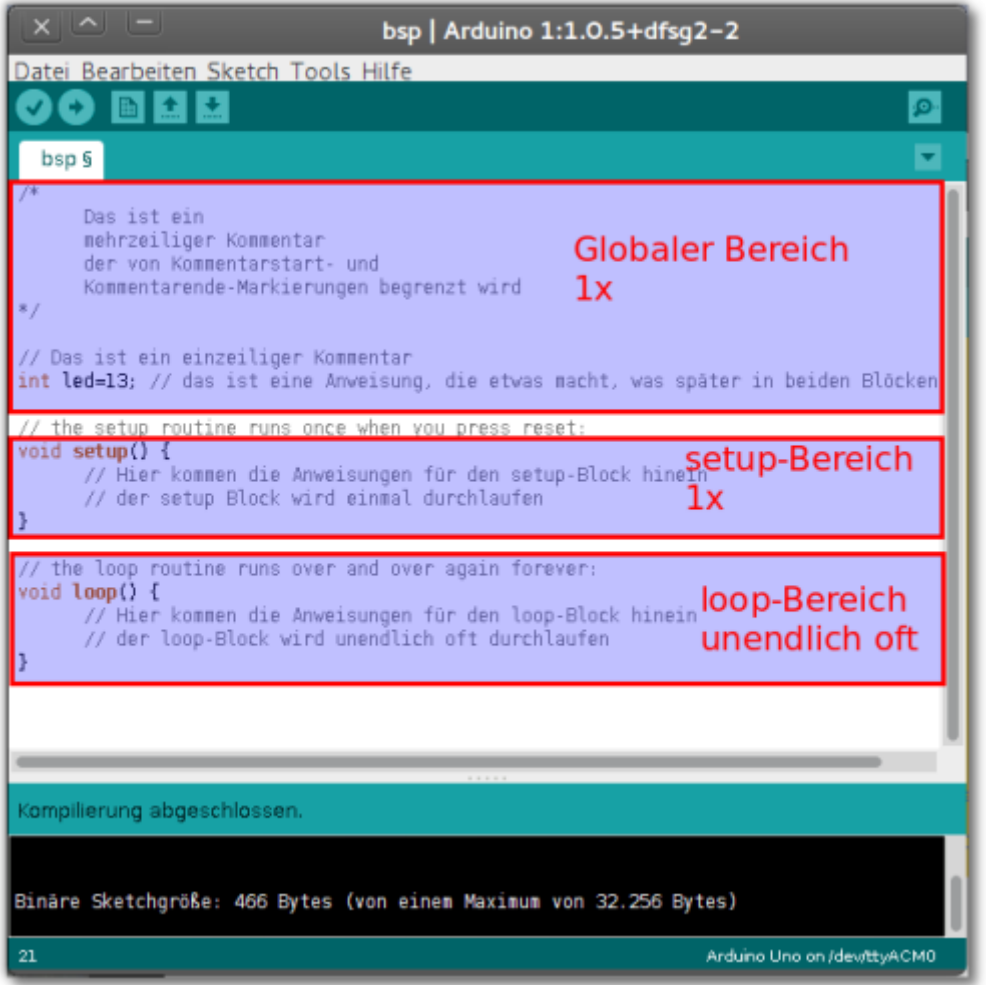

### **Aufgabe 3.1 - Erster Kontakt**

In dieser Aufgabe lernst du, wie das unveränderte "leere" Programm auf den Arduino übertragen wird. Da die Entwicklungsumgebung für viele verschiedene Arduino-Boards geeignet ist, die an allen möglichen Schnittstellen des Computers angeschlossen werden.

Deshalb sind erst einmal zwei Einstellungen notwendig<sup>[1\)](#page--1-0)</sup>:

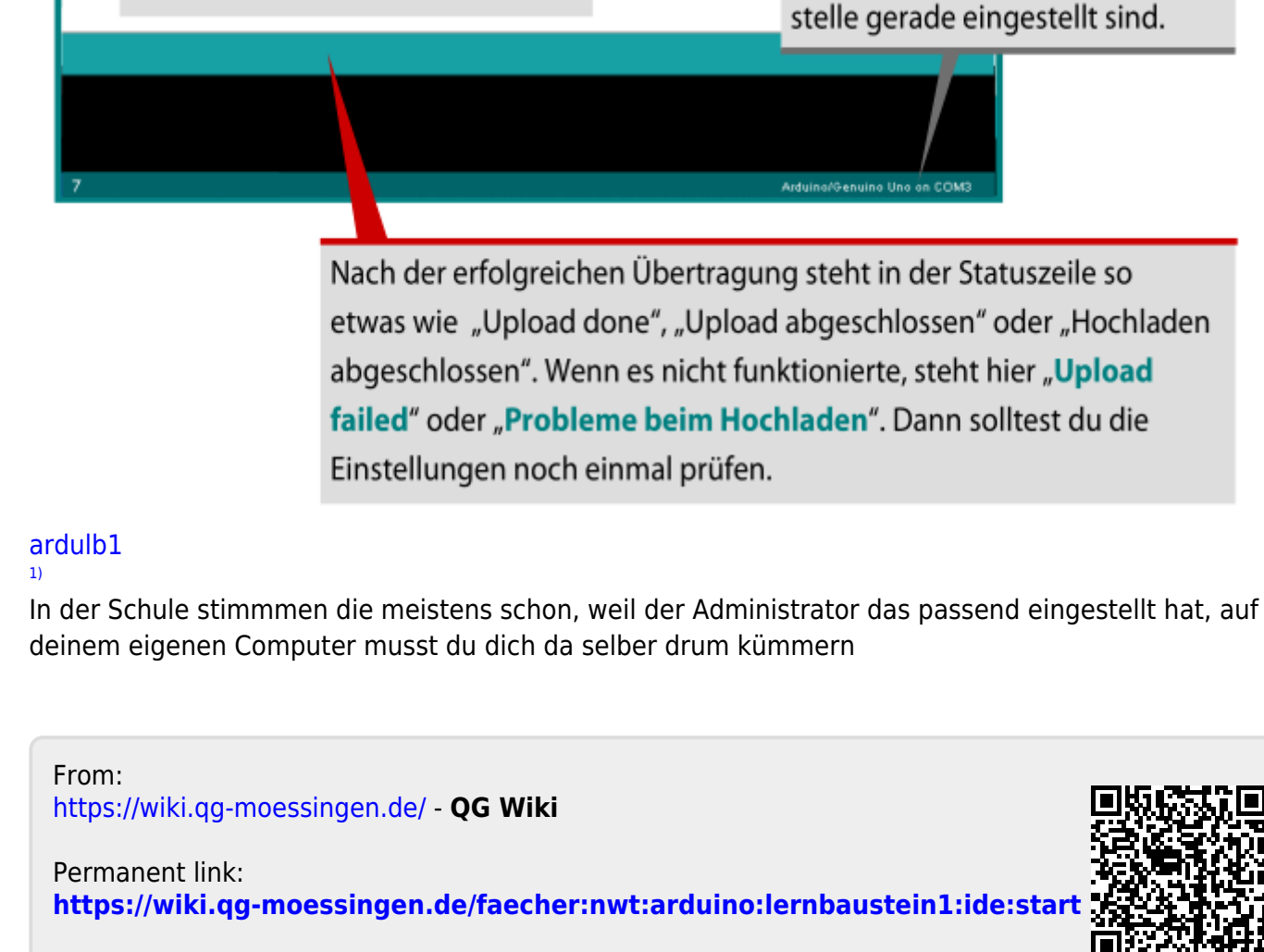

Last update: **14.09.2020 19:09**

Formatierung

rigieren & neu laden

eren

tor

Board: "Arduino/Genuino Uno"

Programmer: "AVRISP midl"

Bootloader brennen

Strg+T

Strg+Umschalt+M

LEDESLEULY

Datei Bearbeiten Sketch Werkzeuge Hi

**BB** 

 $setup()$  {

put your

 $loop()$  {

put your

IМ

sketch mar25a

voi

void

### 1. Einstellung: Wähle hier den richtigen Arduino-Typ aus. Dein "Board" heiß "Arduino Uno".

Automatisc

Sketch arch

Kodierung k

Serieller Mor

Serieller Plot

Port

**3. Schritt:** Starte die Übertragung

des unveränderten Programms

2. Einstellung: Wähle die richtige Schnittstelle (engl. Port) aus.

Wenn du nicht weißt, welche das ist, wähle einfach die Schnittstelle aus, die beim Anschließen des Arduino in dieser Auflistung neu Strg+Umschalt+L auftaucht.

Hier kannst du sehen, welcher

Arduino-Typ und welche Schnitt-

**Ille Ports** 

COM<sub>4</sub>

COM5